*Customer View*

# TRADEBE<br>CUSTOMER<br>PORTAL

Connecting your needs

# **User Guide**

**A** Invoices

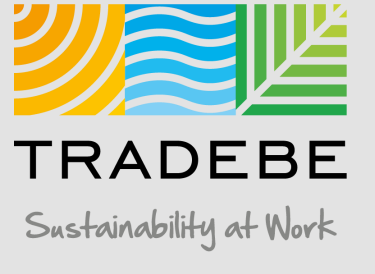

### Invoices | Select

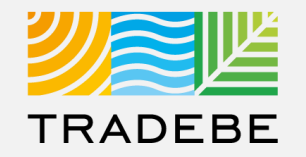

#### **1. Select Invoices**  $\subseteq$  Either from the left tool bar or the tile on the Home Screen.

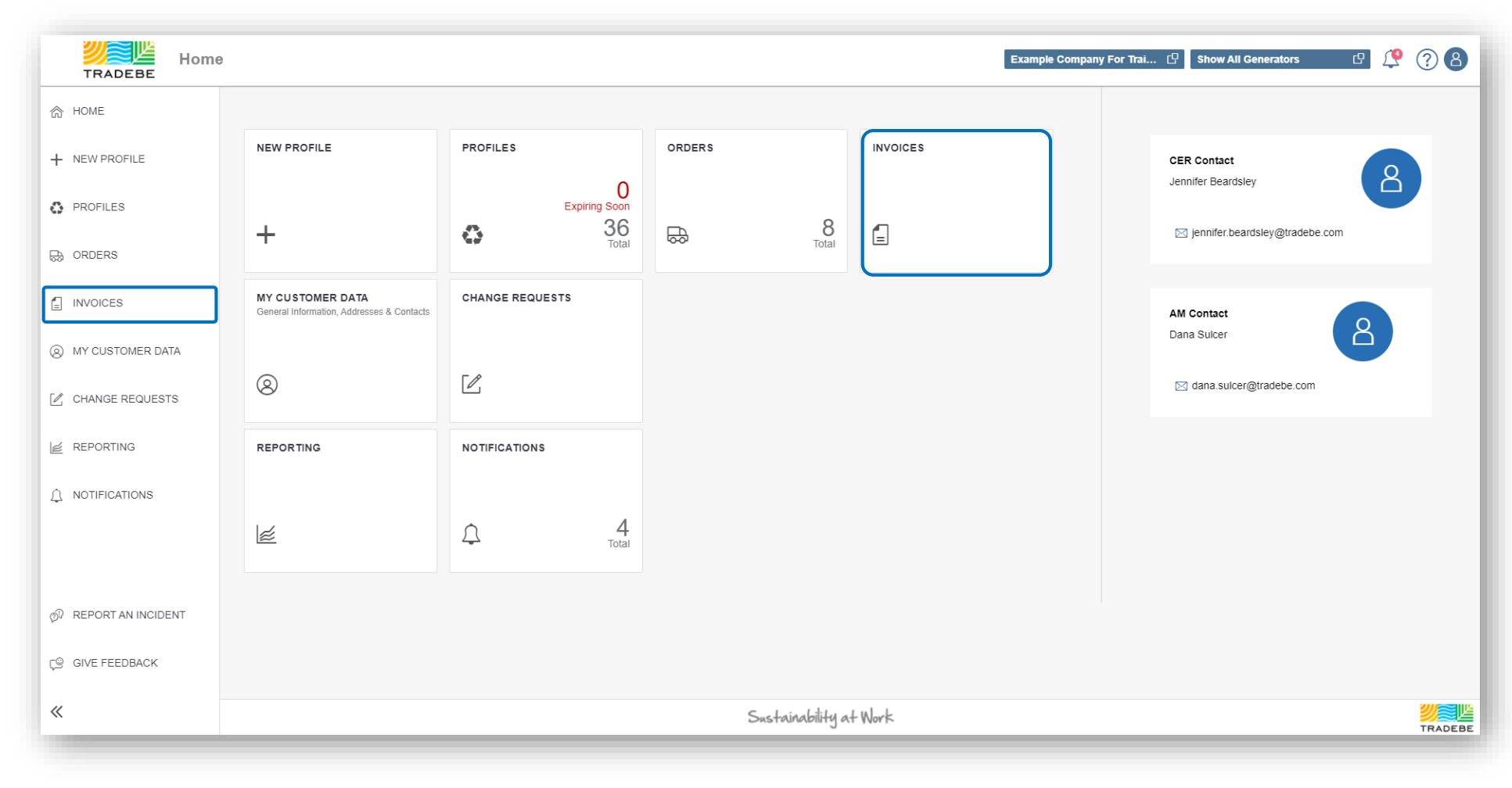

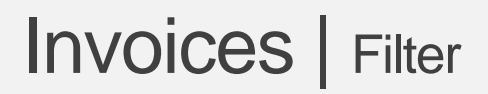

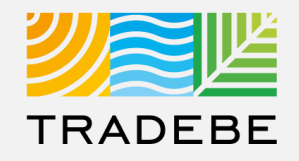

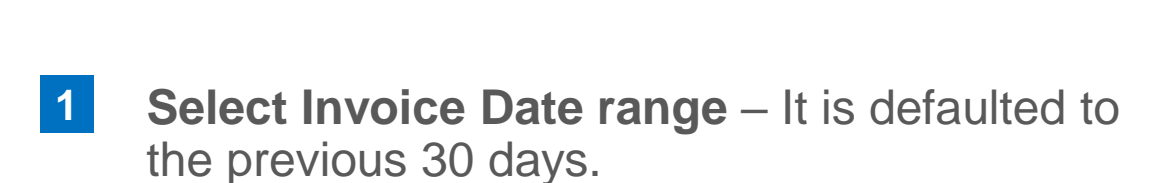

**3. Add details** in any of the other filter options for more defined results. **2**

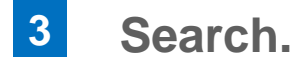

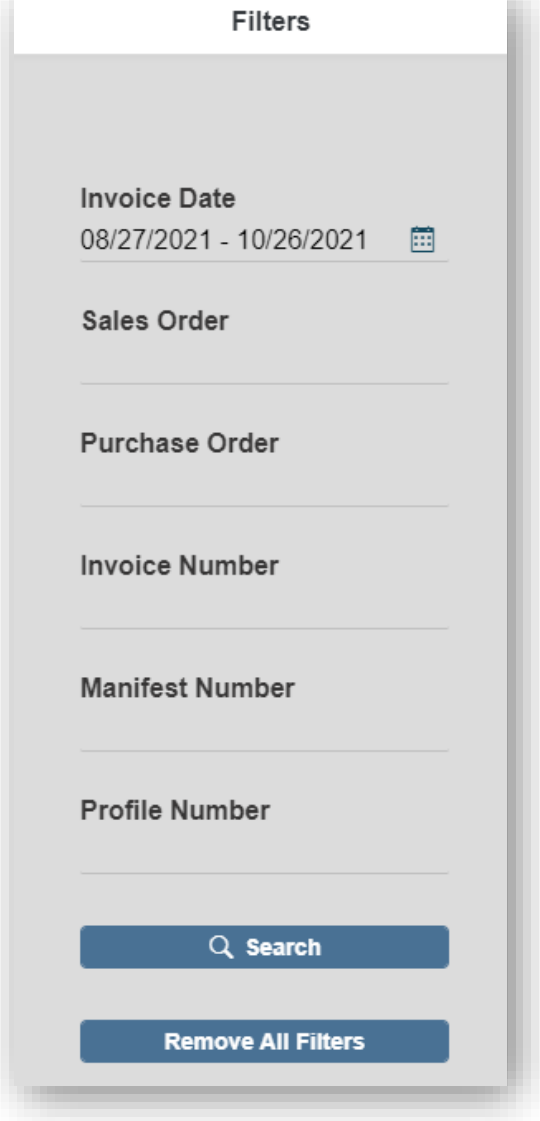

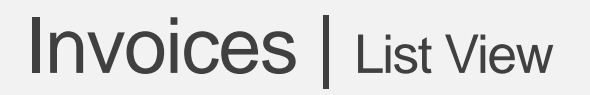

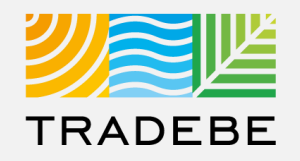

**5. From the list view, to open one invoice 1 2**click on the .pdf icon  $\mathbb{Z}$ .

**12 To open multiple invoices**, check the boxes  $\Box$  on the desired line item(s), then click on the view icon  $\mathbb{C}$ .

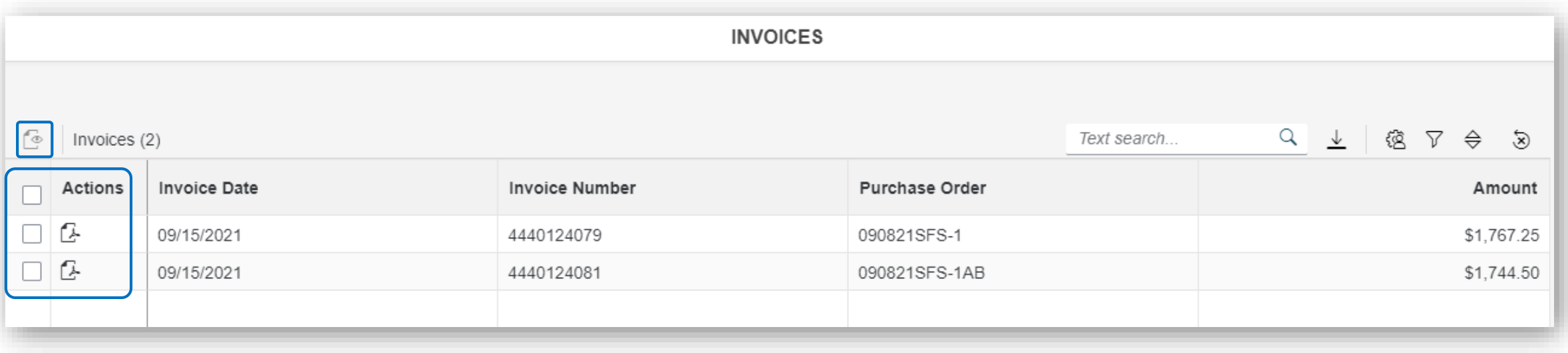

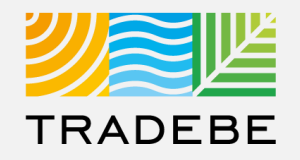

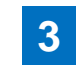

#### **To open all invoices at once** check the top **5. All Source selected, click on the view icon**  $\epsilon$  $box \n$

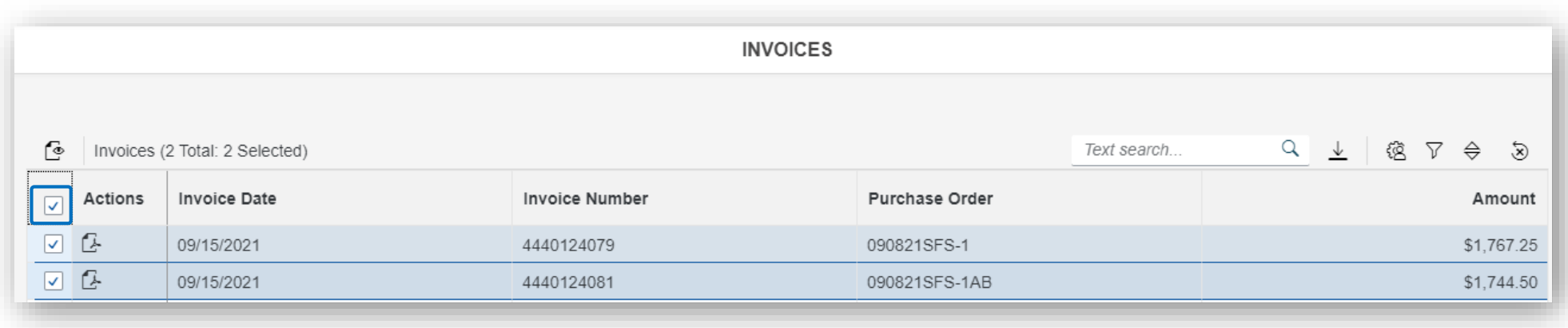

# Invoices | Invoice View

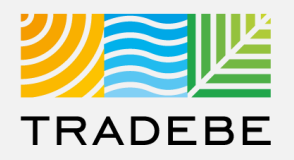

#### **1. Invoice View actions: 1**

- Download
- Print
- **2. When multiple invoices** are selected, toggle using the invoice number at the top. **2**
- **3. Close** to go back to the invoice list view. **3**

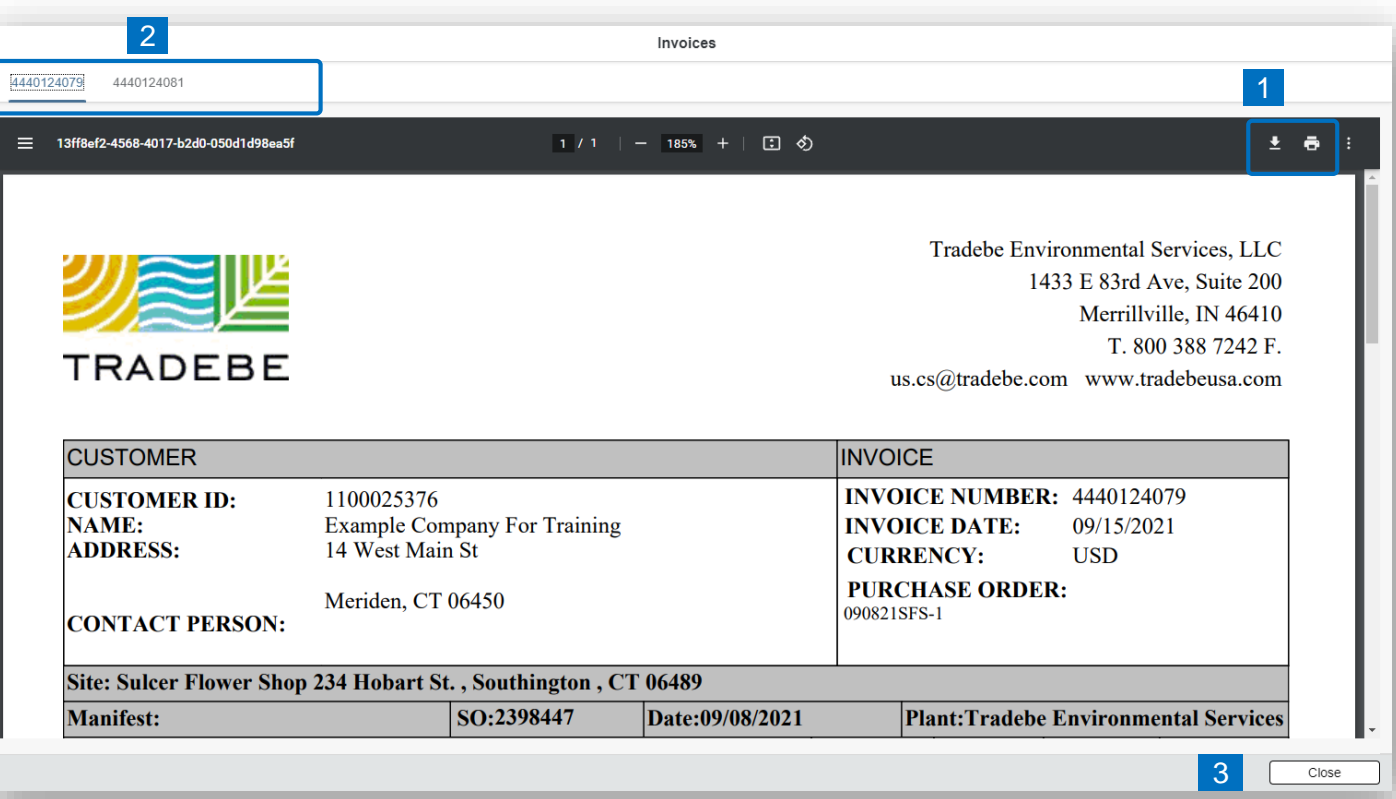

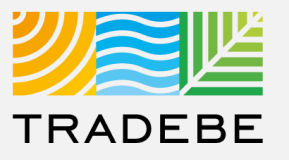

#### **Export Invoice List**

- **Export invoice list to Excel** by clicking on the download button  $\boxed{\underline{\mathbb{L}}}$ . **1**
- **2. Enter a File Name** in the pop-up to save the document in your computer. **2**
- **3** The file will save in your computer in the **3** 3 a 'Downloads' folder. a It will also appear at the bottom-left of your screen when completed. **b**

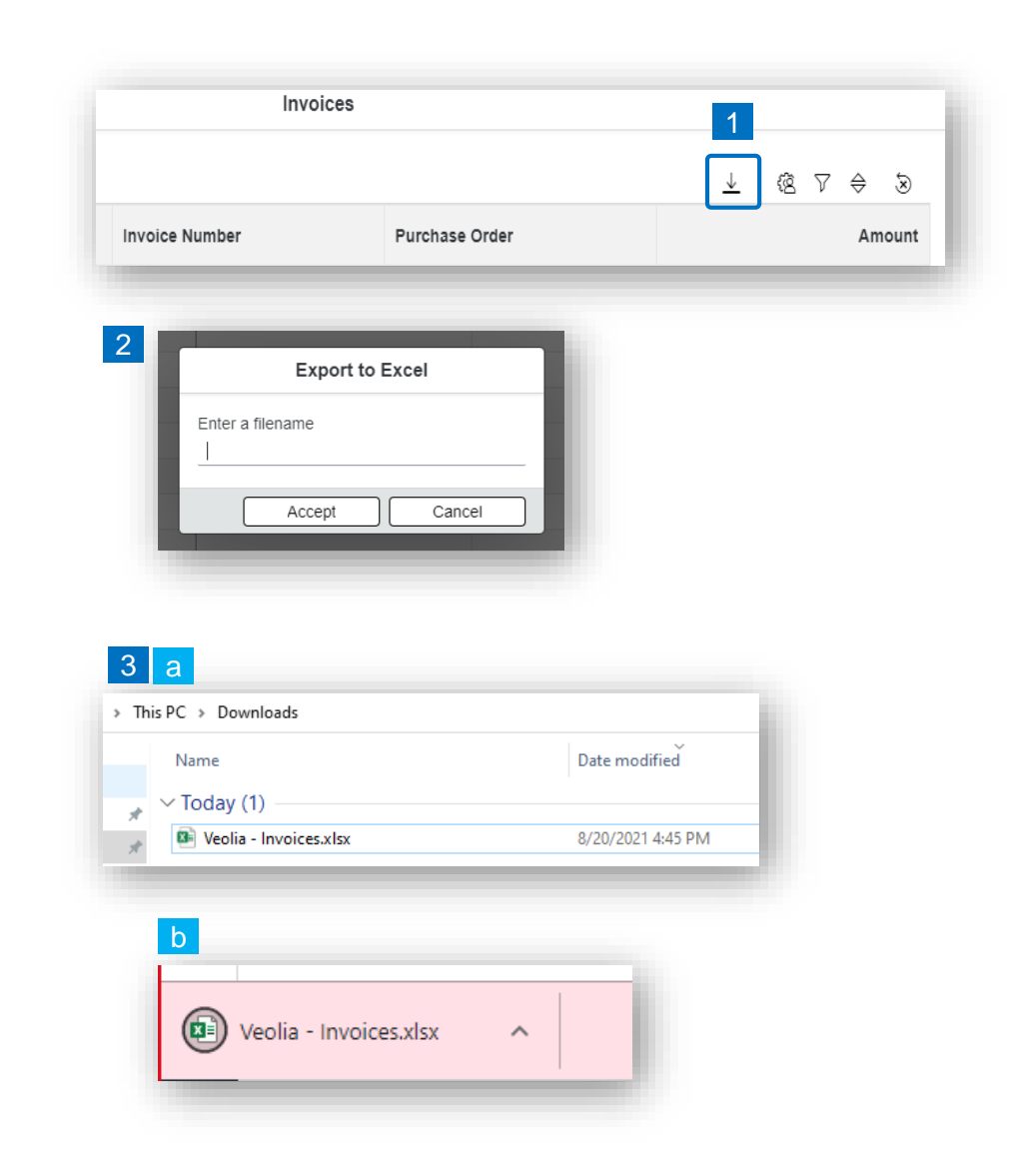

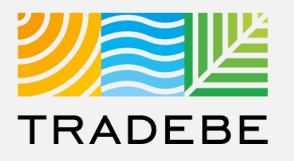

#### **Change Layout**

- **1. Select the 'Change Layout' icon**  $\boxed{\textcircled{\textcircled{\textcirc}}}$ **. 1**
- **2. The selected check boxes** will show as columns on the list view. **2**
- **3. Reorder columns** on the list view, by selecting the column header and dragging left or right. **3**

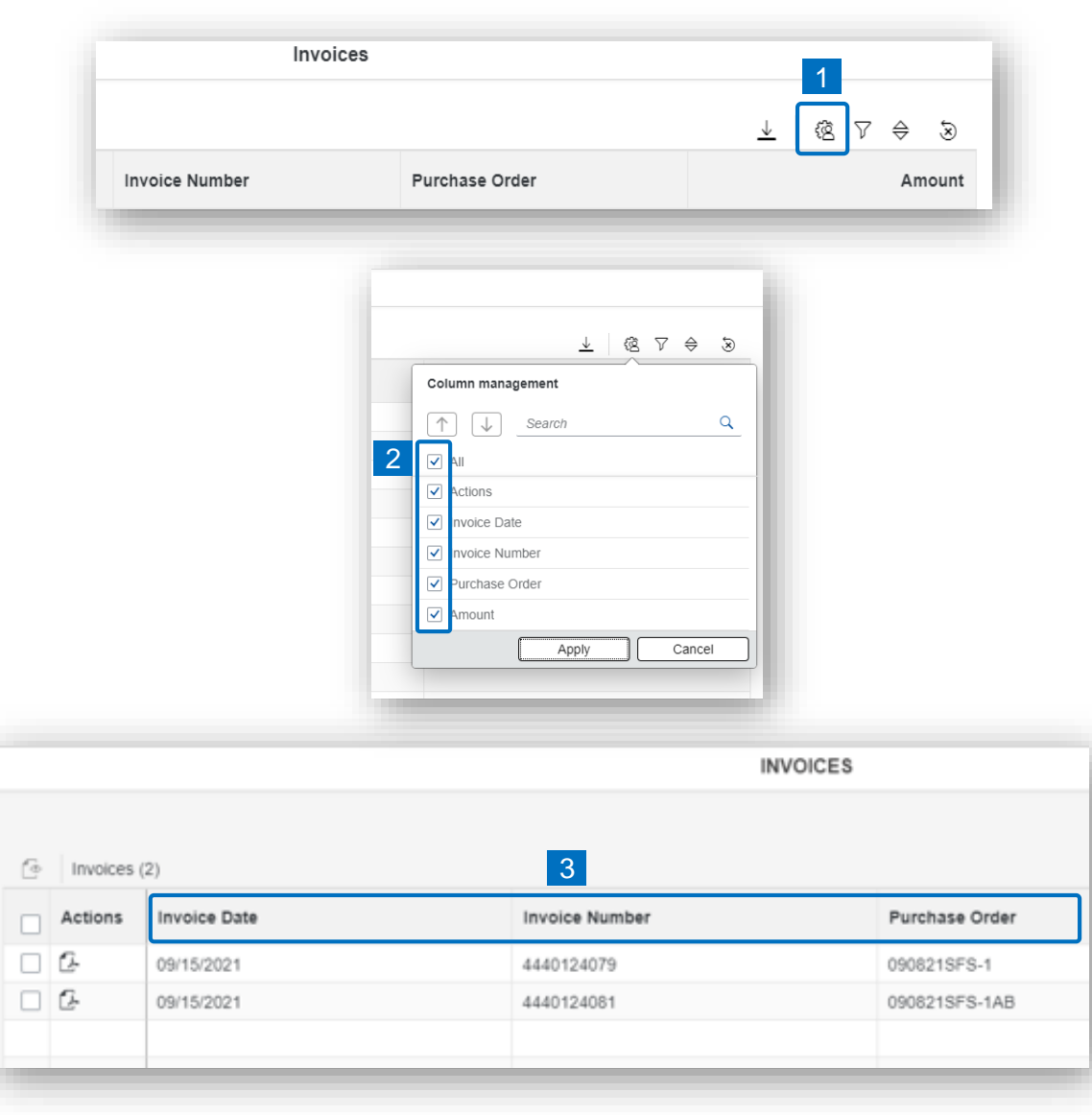

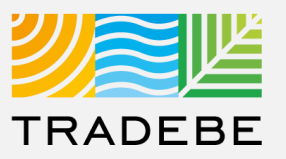

#### **Filtering**

**Select the 'Filtering' icon**  $\triangledown$ **. 1**

**2. Select 'Add'** . **2**

- **3. Select the column** that will be filtered from the left drop-down list. **3**
- **4. Select specific item(s) to filter** from the right drop-down list, then "Apply". **4**

**To clear all filters,** click on the icon  $\delta$ . **5**

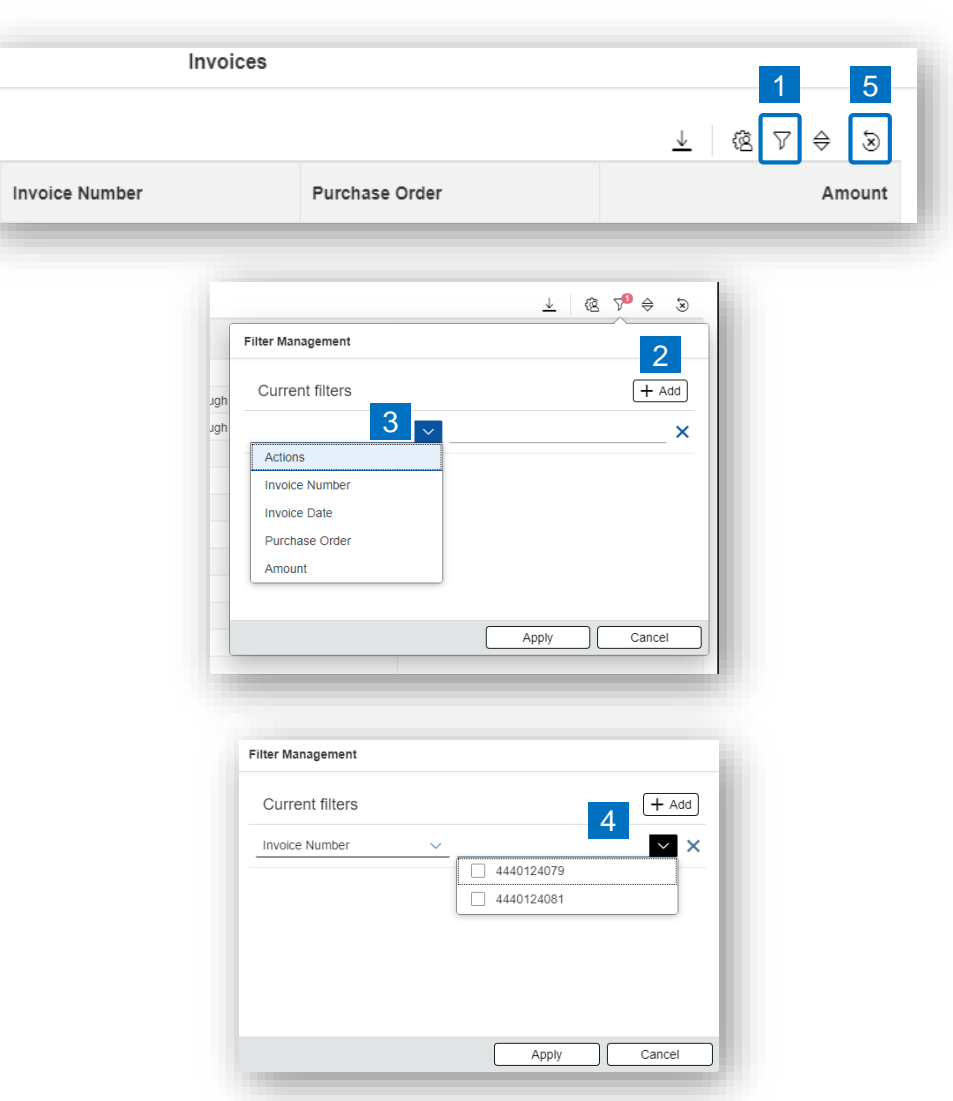

# Invoices – Additional Options | Additional Options (4)

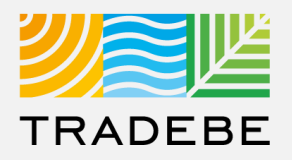

≜ Sort Ascending

 $\equiv$  Sort Descending

#### **Sorting**

#### **1. Sorting "Option 1": 1**

- a. Click on the 'Sorting' button
- b. Select "Determine by me"
- c. Select "Add"
- d. Select specific column to sort
- e. Choose sorting order.

#### **2. Sorting "Option 2": 2**

Right click on the header of the column to sort by, and select either ascending or descending.

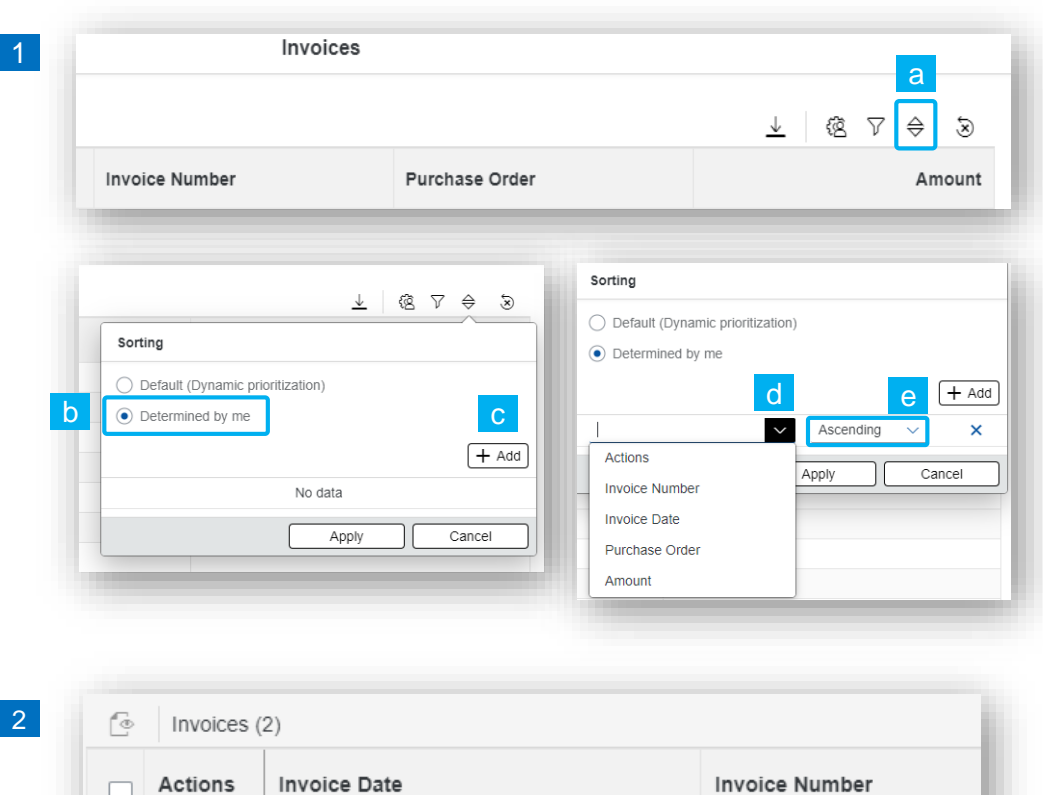

 $\Box$  $\Box$ 

 $\Box$   $\alpha$ 

09/15/2021

09/15/2021

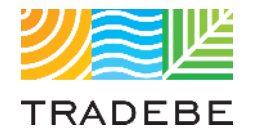

# Table of Contents of Contents

*Still have questions?*

*Contact your CER or e-mail us at [adminportal@tradebe.com](mailto:adminportal@tradebe.com?subject=Customer%20Portal%20Help)* 

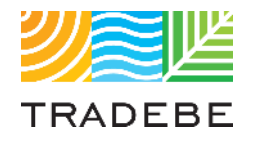

# Access To Other User Guides

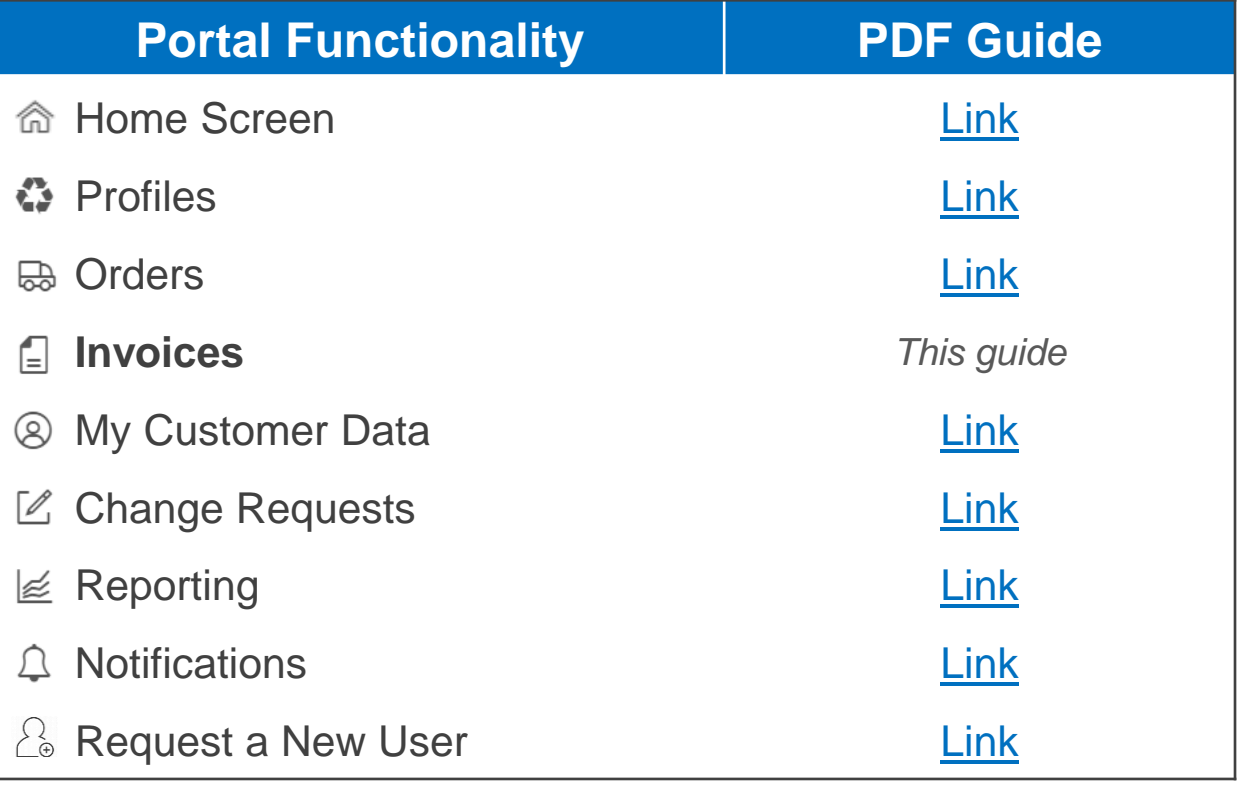

# EU TRADEBE Sustainability at Work

*[www.tradebeusa.com](http://www.tradebeusa.com/)*